# COMUNE DI SAN MICHELE DI SERINO

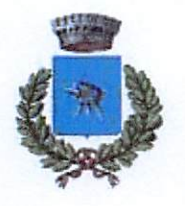

Provincia di Avellino Via Roma 96 - C.A.P. 83020 tel. 0825.595014 Ufficio Pubblica Istruzione https://www.comune.sanmichelediscrino.av.it/ Pec: protocollo.sanmichelediserino@asmepec.it

### **AVVISO**

 $88.5060/25-8-2023$ 

## ANNO SCOLASTICO 2023/2024

## CEDOLE LIBRARIE DIGITALI SCUOLA PRIMARIA

Questo Ente, procedendo nell'attività di dematerializzazione della documentazione amministrativa e di semplificazione delle procedure a beneficio degli utenti, per il prossimo anno scolastico 2023/2024, adotterà il sistema automatizzato "SchoolNet" per la gestione in forma digitale delle cedole librarie, a favore degli alunni della Scuola Primaria "Teresa Giuseppe Porcellati" ubicata alla via Cremona.

A tal fine.

#### SI COMUNICA

che le famiglie con figli che per il prossimo anno scolastico 2023/2024, frequenteranno la succitata Scuola Primaría di S.Michele di Serino, dovranno inoltrare istanza per usufruire delle cedole librarie.

L'istanza dovrà essere presentata esclusivamente on-line entro e non oltre il 08 Settembre 2023.

L'accesso al portale dovrà essere effettuato accedendo al link:

https://wwwl.eticasoluzioni.com/sanmichelediserinoportalegen

Iscrizione con Codice Fiscale dell'alunno

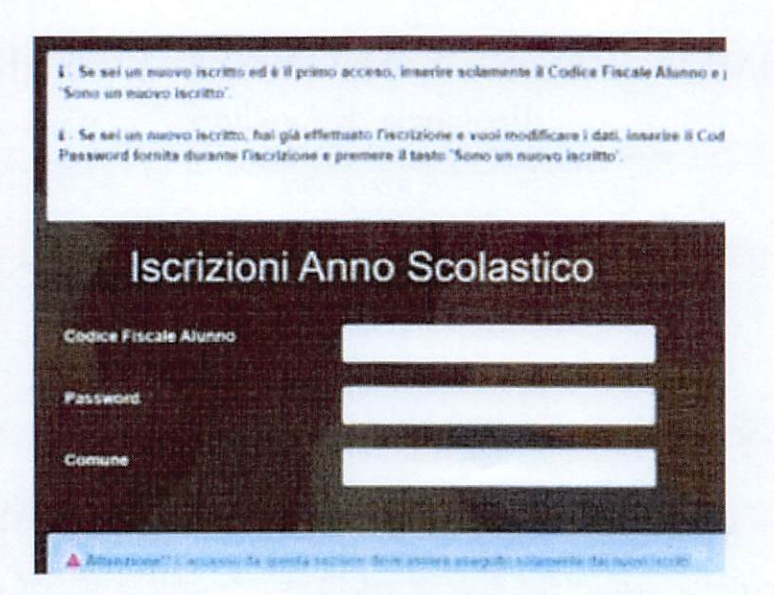

- · Per iscriversi occorrerà premere il tasto Nuova Iscrizione. Successivamente inserire solamente il Codice Fiscale Alunno e premere il tasto verde Sono un nuovo iscritto'. Inserire tutti i dati richiesti dal form, salvare l'iscrizione e, infine, scaricare la documentazione utile generata al termine.
- · Per la modifica dell'iscrizione già salvata ed inoltrata all'ufficio, premere sempre il tasto Nuova Iscrizione al link indicato sopra, inserire il Codice Fiscale Alunno, la Password fornita durante l'iscrizione e premere il tasto verde 'Sono un nuovo iscritto'. Eseguire il Cambio Password scegliendo una password personale che rispetti i requisiti richiesti, modificare i dati, salvare e scaricare la documentazione generata al termine dell'iscrizione.

In seguito all'accesso al portale, verrà richiesto di inserire un indirizzo e-mail valido, sul quale riceverete un codice da utilizzare per procedere all'iscrizione.

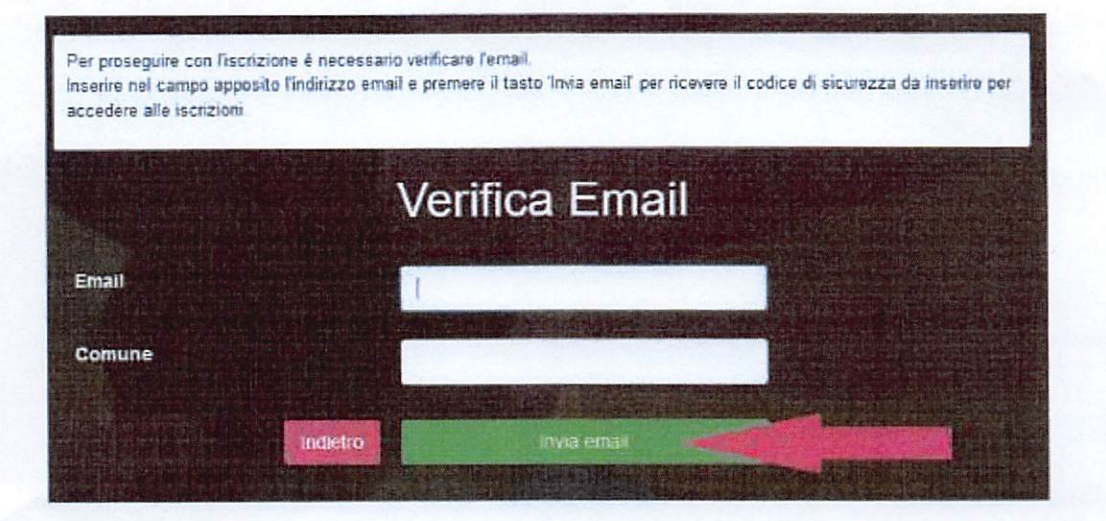

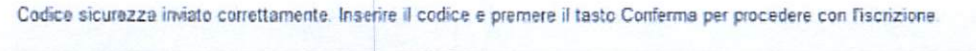

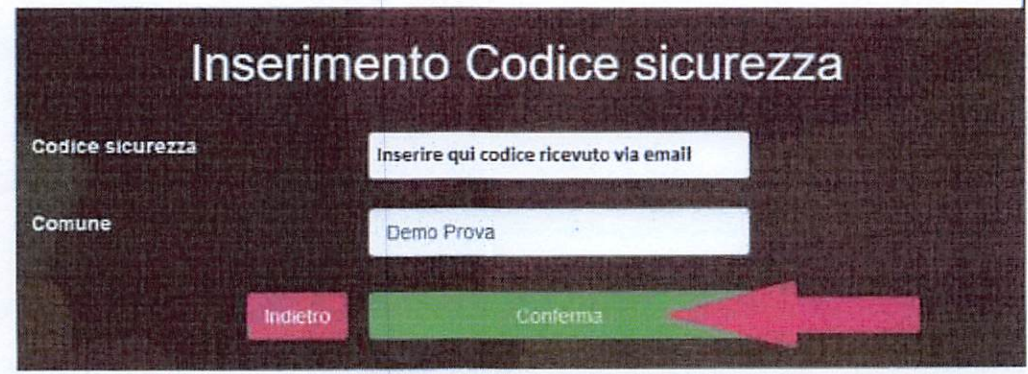

A questo punto sarà necessario compilare tutti <sup>i</sup> dati richiesti.

Inoltre, ci sarà la possibilità di salvare in bozza Tiscrizionc online, premendo il tasto "Salva Bozza". In questo modo sarà possibile salvare i dati inseriti fino a quel momento per poter accedere di nuovo <sup>e</sup> inviare la domanda in im secondo momento.

Per poter salvare in bozza l'iscrizione è necessario aver compilato i dati dell'utente e del genitore e aver accettato l'autorizzazione al trattamento dei dati personali.

N.B. Per inviare l'iscrizione al gestore del servizio è necessario aver portato a termine la domanda online fino all'ultimo step. Il salvataggio in bozza dell'iscrizione, infatti, non è sufficiente per considerare valida l'iscrizione.

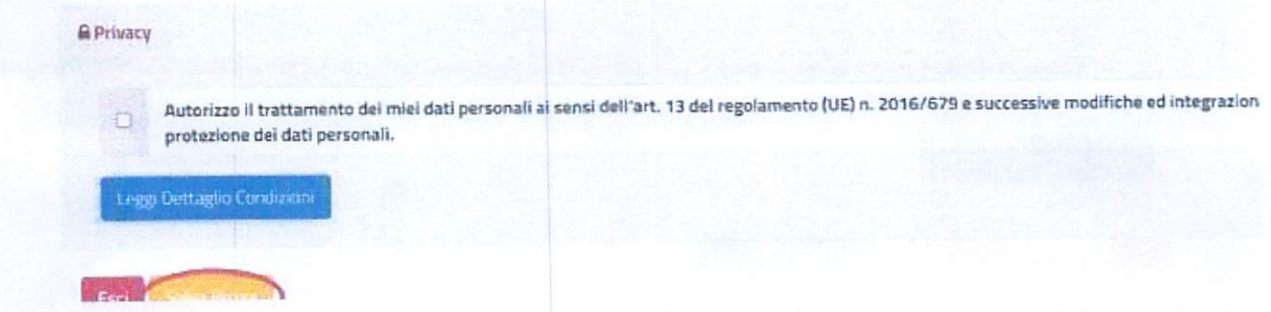

Salvataggio in bozza dell'iscrizione per gli utenti con Credenziali (Codice Fiscale e password) Per gli utenti che accedono al portale con Codice Fiscale, al momento del salvataggio in bozza verrà inviata in automatico un'e-mail all'indirizzo censito, contenente una password temporanea per poter accedere di nuovo all'iscrizione successivamente.

#### Riepilogo Dati

«

Una volta compilati tutti i campi previsti, si dovrà premere il tasto "Vai al riepilogo iscrizione".

 $\frac{1}{\sqrt{2}}$ 

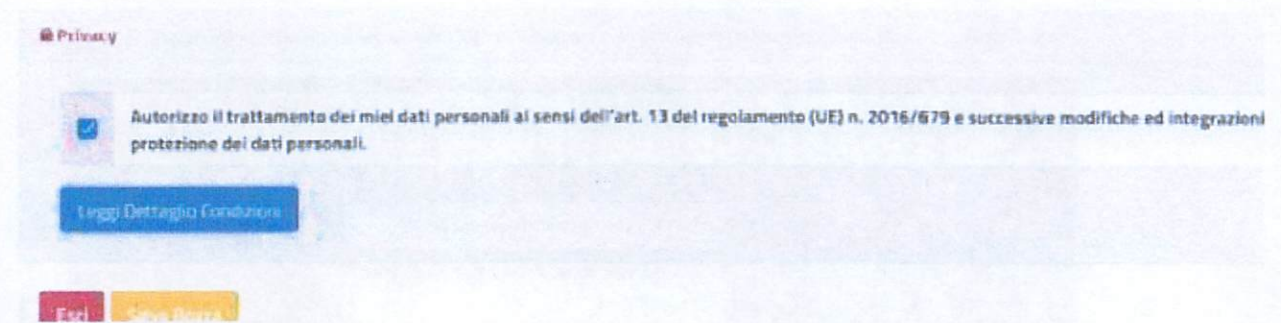

In questo modo si avrà la possibilità di verificare i dati inseriti. Per modificare eventuali dati sbagliati sarà necessario premere il tasto "Modifica iscrizione".

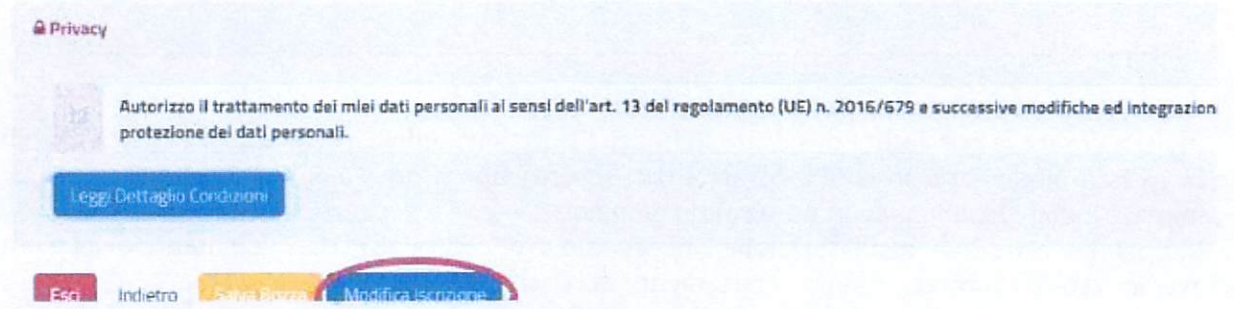

Per inviare definitivamente l'iscrizione, si dovrà premere il tasto "Invia Iscrizione".

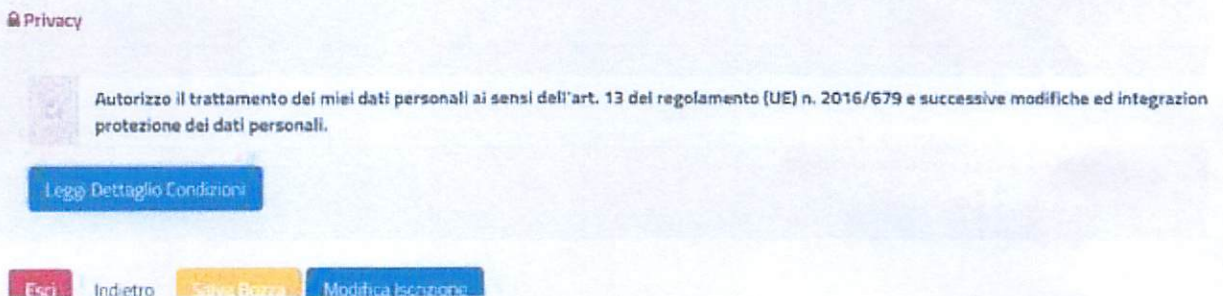

Al termine del processo, sarà possibile scaricare:

- √ il riepilogo della domanda d'iscrizione compilata
- √ il manuale informativo che spiega come utilizzare il portale e APP (es. per effettuare un pagamento online a partire dall'avvio del nuovo AS)
- √ la lettera con le proprie credenziali d'accesso

Contestualmente il sistema invierà una e-mail all'indirizzo inserito in fase di iscrizione contenente il documento delle credenziali di accesso.

## Verifica dello stato dell'iscrizione

Una volta inviata l'iscrizione, il gestore del servizio dovrà verificarla e confermarla. Per verificare lo stato dell'iscrizione, si dovrà accedere di nuovo alla domanda, tramite il canale di autenticazione previsto dal vostro Ente, e visionare se l'iscrizione è stata confermata o meno tramite il box in alto.

#### Modulo Iscrizione <sup>~</sup> Anno Scolastico

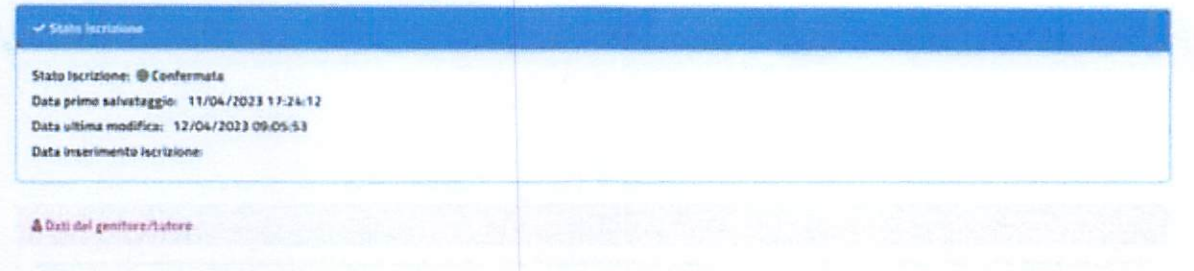

Là domanda <sup>è</sup> OBBLIGATORIA per tutti, in mancanza della quale non si potrà usufruire delle cedole.

Per le iscrizioni relative ad alunni che frequenteranno le classi prime, qualora il genitore non sia ancora a conoscenza della sezione, dovrà selezionare la voce "Nuovi iscritti".

In seguito all'istruttoria da parte dell'Ufficio Pubblica Istruzione, verrà inviata una mail di avviso al genitore: i beneficiari potranno usufruire della cedola libraria virtuale, presentando alla libreria accreditata il CODICE FISCALE DELL'ALUNNO.

Le cedole virtuali potranno essere utilizzate esclusivamente presso una delle librerie convenzionate con il Comune di San Michele di Serino ed iscritte all'Albo dei Fornitori. L'elenco delle librerie iscritte all'Albo è reso pubblico e consultabile sul sito istituzionale del Comune. Resta fermo il diritto delle famiglie beneficiarie di scegliere liberamente ed autonomamente tra le librerie accreditate quella presso cui utilizzare la cedola.

> $\mathcal{L}$ UJj

San Michele di Scrino, li. 23/0B/202?

Il Responsabile del Settore Amministrativo. Geom. Valter Sergio VENTOLA

fat p ft

Rodonand /plese